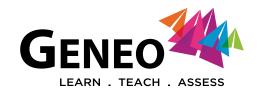

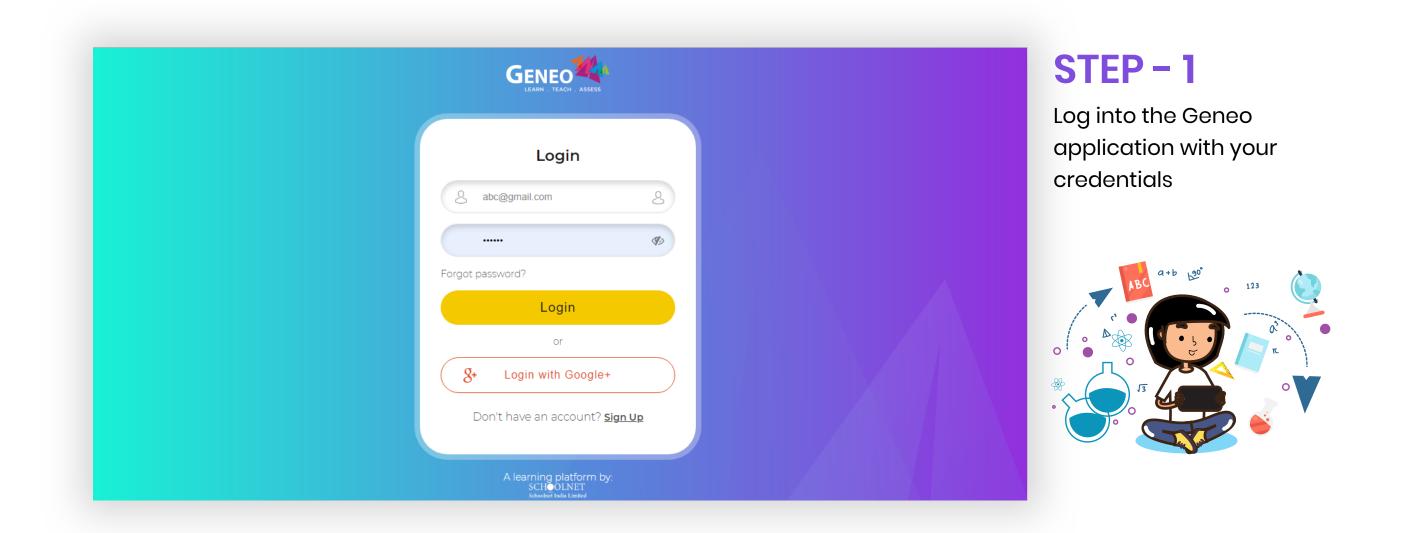

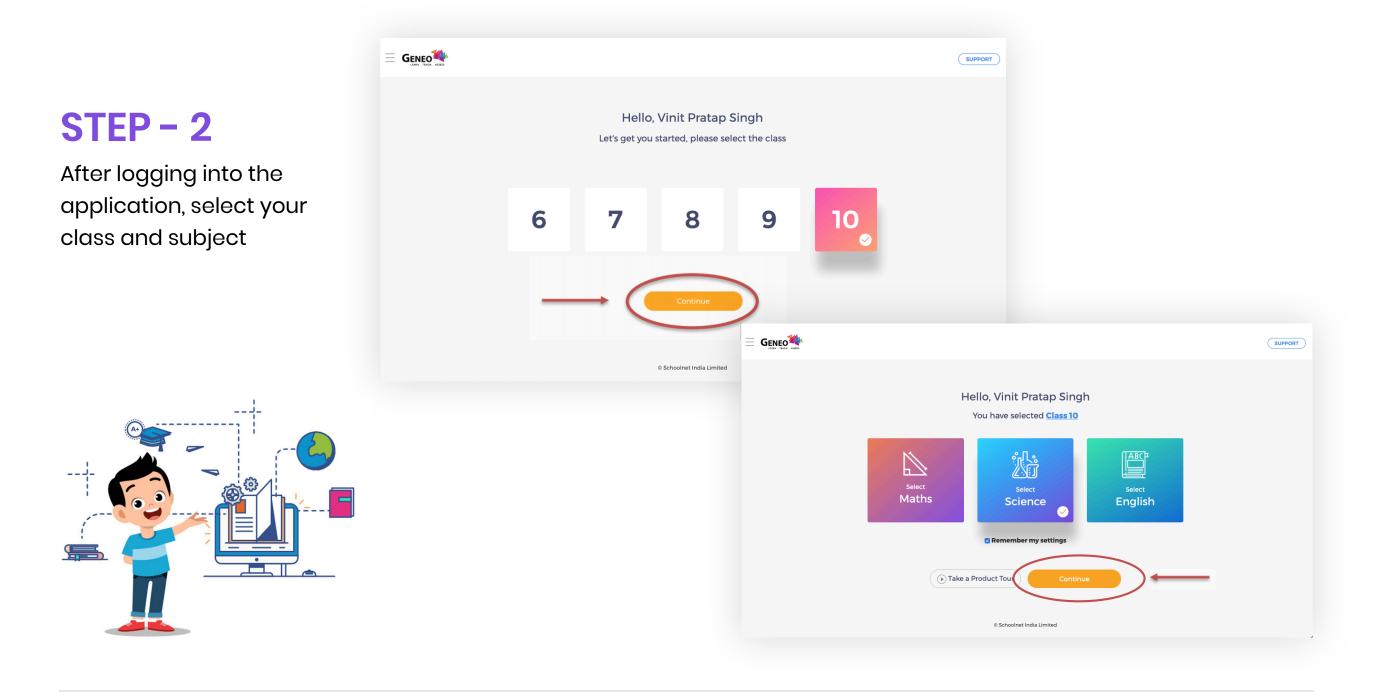

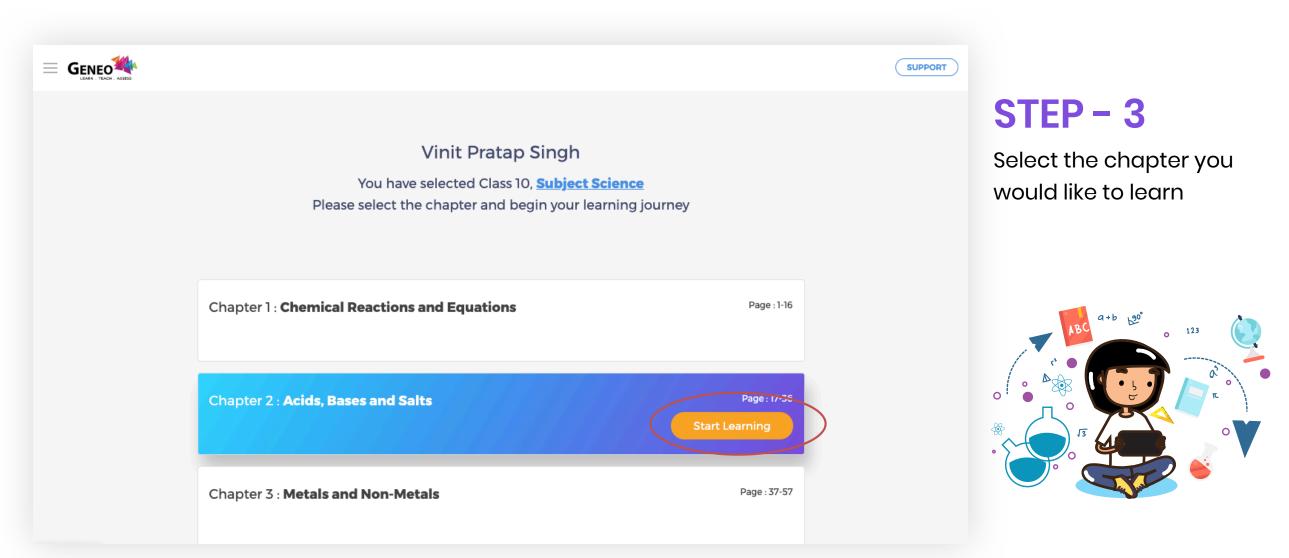

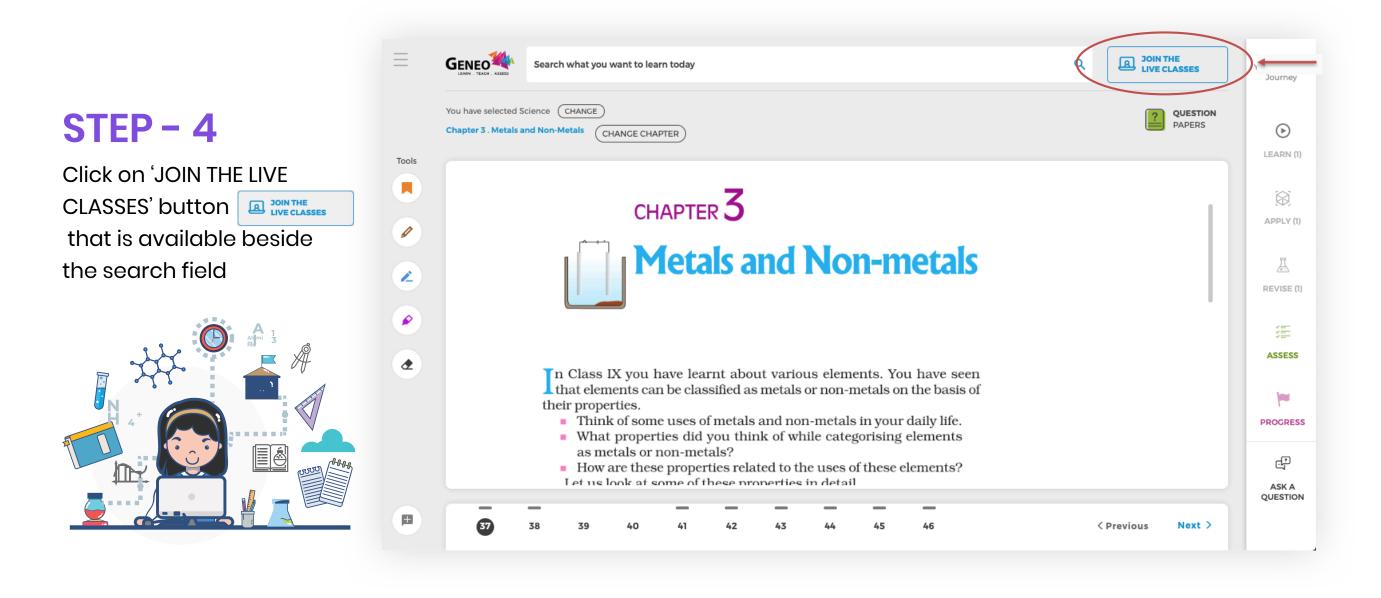

| eneo Live Classes |                                                                      |                                  |                                                      |              |               |                            |
|-------------------|----------------------------------------------------------------------|----------------------------------|------------------------------------------------------|--------------|---------------|----------------------------|
| ow 10 🛊 entries   |                                                                      | Search:                          | NSTRUCTIONS                                          |              |               | STEP - 5                   |
|                   | Description est                                                      |                                  | n/Status +                                           |              |               | Register to the live class |
| <b>.</b> .        | Class: 10<br>Subject: Mathematics                                    | Mathematics 4/13/2020 7:00:00 PM | Register                                             |              |               | session by clicking on     |
|                   | Topic: Polynomials - 3                                               |                                  |                                                      |              |               | 'Register' button Register |
|                   | Class: 10<br>Subject: Science                                        | Science 4/13/2020 8:00:00 PM     | Register                                             |              |               |                            |
|                   | Topic: Metals and Non-Metals - 2                                     | Geneo                            |                                                      |              | ( ← Back      |                            |
|                   | Class: 10                                                            |                                  |                                                      |              |               |                            |
|                   | Subject: Science<br>Topic: The Human Eye and the Colourful World - 1 | Geneo Live Classes               |                                                      |              | INSTRUCTIONS  |                            |
|                   |                                                                      | Show 10 🛊 entries                |                                                      | Search:      |               |                            |
|                   |                                                                      | Торіс                            | Polynomials - 3                                      | **           | Action/Status |                            |
|                   |                                                                      | Polynomials - 3                  | Class: 10Subject: MathematicsTopic: Polynomials - 3  | ) 7:00:00 PM | Register      |                            |
|                   |                                                                      |                                  | Yes, Register Me Close                               |              |               |                            |
|                   |                                                                      | A Metais and Non-Metais - 2      |                                                      | ) 8:00:00 PM | Register      |                            |
|                   |                                                                      |                                  | Subject: Science<br>Topic: Metals and Non-Metals - 2 |              |               |                            |

|                                             |                                                                                   |             |                       | ←Back         |
|---------------------------------------------|-----------------------------------------------------------------------------------|-------------|-----------------------|---------------|
| eneo Live Classes                           |                                                                                   |             |                       | INSTRUCTIONS  |
| now 10 🛊 entries                            |                                                                                   |             | Search:               |               |
| Торіс 💠                                     | Description 🔸                                                                     | Subject 🗤   | Date 🕕                | Action/Status |
| R Polynomials - 3                           | Class: 10<br>Subject: Mathematics<br>Topic: Polynomials - 3                       | Mathematics | 4/13/2020 7:00:00 PM  | Registered    |
| A Metals and Non-Metals - 2                 | Class: 10<br>Subject: Science<br>Topic: Metals and Non-Metals - 2                 | Science     | 4/13/2020 8:00:00 PM  | Register      |
| R The Human Eye and the Colourful World - 1 | Class: 10<br>Subject: Science<br>Topic: The Human Eye and the Colourful World - 1 | Science     | 4/14/2020 11:30:00 AM | Register      |

Once registered for a session, you will see the status as '**Registered**' as below:

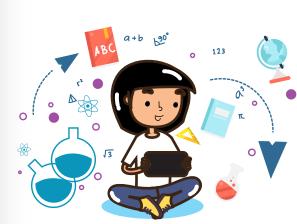

## STEP - 6

Before the session starts, you will see a button '**Join Class**' to join the live class session. Click on 'Join Class' button to join

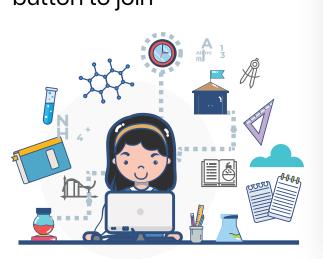

| neo Live Classes                          |                                                                                   |             |                                  | INSTRUCTIONS  |
|-------------------------------------------|-----------------------------------------------------------------------------------|-------------|----------------------------------|---------------|
| 10 🛊 entries                              |                                                                                   |             | Search:                          |               |
| ίοpic τι του                              | Description 🖘                                                                     | Subject 🗤   | Date ↑↓                          | Action/Status |
| Polynomials - 3                           | Class: 10<br>Subject: Mathematics<br>Topic: Polynomials - 3                       | Mathematics | 4/13/2020 7 <del>.00.00 PM</del> | ③ Join class  |
| Metals and Non-Metals - 2                 | Class: 10<br>Subject: Science<br>Topic: Metals and Non-Metals - 2                 | Science     | 4/13/2020 8:00:00 PM             | Register      |
| The Human Eye and the Colourful World - 1 | Class: 10<br>Subject: Science<br>Topic: The Human Eye and the Colourful World - 1 | Science     | 4/14/2020 11:30:00 AM            | Register      |
| The Human Eye and the Colourful World - 2 | Class: 10<br>Subject: Science<br>Topic: The Human Eye and the Colourful World - 2 | Science     | 4/15/2020 11:30:00 AM            | Register      |

### **STEP - 7**

Once you have clicked on the '**Join Class**' button, <u>it is important to follow the instructions specified as below to</u> <u>understand the relevant case for you to join the live class</u>

|      | <b>CASE – 1</b><br>(YOU DO NOT HAVE 'ZOOM' SOFTWARE AND YOU NEED TO INSTALL IT)            |                   |
|------|--------------------------------------------------------------------------------------------|-------------------|
|      | A. You will be redirected to a launch screen in a new tab as below:                        |                   |
| zoom |                                                                                            | Support English - |
|      |                                                                                            |                   |
|      |                                                                                            |                   |
|      | Launching                                                                                  |                   |
|      | Please click <b>Open Zoom Meetings</b> if you see the system dialog.                       |                   |
|      | If nothing prompts from browser, click here to launch the meeting, or download & run Zoom. |                   |

#### B. You need to click on '**download & run Zoom**' link

| zoom |                                                                                            | Support | English 👻 |
|------|--------------------------------------------------------------------------------------------|---------|-----------|
|      |                                                                                            |         |           |
|      |                                                                                            |         |           |
|      | Launching                                                                                  |         |           |
|      |                                                                                            |         |           |
|      | Please click Open Zoom Meetings if you see the system dialog.                              |         |           |
|      | If nothing prompts from browser, click here to launch the meeting, or download & run Zoom. | -       |           |
|      |                                                                                            |         |           |
|      |                                                                                            |         |           |

C. Once you clicked on the 'download & run Zoom', you will see a file that gets downloaded as below:

| zoom                     |                                                                                                    | Support English <del>-</del> |
|--------------------------|----------------------------------------------------------------------------------------------------|------------------------------|
|                          |                                                                                                    |                              |
|                          |                                                                                                    |                              |
|                          |                                                                                                    |                              |
|                          | Launching                                                                                                    |                              |
|                          |                                                                                                    |                              |
|                          |                                                                                                    |                              |
|                          | Please click Open Zoom Meetings if you see the system dialog.                                                   |                              |
|                          | If nothing prompts from browser, click here to launch the meeting, or download & run Zoom.                      |                              |
|                          | If you cannot download or run the application, join from your browser.                                          | Ø Help                       |
| Zoom_d09bdc6b6exe        |                                                                                                    | Show all X                   |
|                          |                                                                                                    |                              |
|                          |                                                                                                    |                              |
|                          |                                                                                                    |                              |
| D. Double click on the o | downloaded file to install the software. You will see the installati                                            | on happening as below:       |
|                          |                                                                                                    |                              |
|                          |                                                                                                    |                              |
|                          | • - · ×                                                                                                    |                              |
|                          | Your meeting will begin soon           The Zoom client you're installing will shorten the time it takes to join |                              |
|                          | a meeting                                                                                                    |                              |
|                          | 1%                                                                                                    |                              |
|                          |                                                                                                    |                              |
|                          | Please click <b>Open Zoom Meetings</b> if you see the system dialog.                                            |                              |
|                          | If nothing prompts from browser, click here to launch the meeting, or download & run Zoom.                      |                              |
|                          | If you cannot download or run the application, join from your browser.                                          | Ø Help                       |
| Opening Zoomexe ^        |                                                                                                    | Show all                     |
|                          |                                                                                                    |                              |
|                          |                                                                                                    |                              |
|                          | E. Once it is completed, you will be able to join the live class                                                |                              |
|                          | – ×                                                                                                    |                              |
|                          |                                                                                                    |                              |
|                          | Please wait for the host to start this webinar.                                                                 |                              |
|                          | Start: 6:30 PM                                                                                                  |                              |
|                          | suphala- student                                                                                                |                              |
|                          |                                                                                                    |                              |
|                          | Test My Speaker                                                                                                 |                              |
|                          |                                                                                                    |                              |
| 🛈 🔒 🧧 Recording          |                                                                                                    | C Enter Full Screen          |
|                          |                                                                                                    |                              |
|                          |                                                                                                    |                              |
|                          |                                                                                                    |                              |
|                          |                                                                                                    |                              |
|                          |                                                                                                    |                              |
|                          | Corres                                                                                                    |                              |
|                          | Geneo                                                                                                    |                              |
|                          |                                                                                                    |                              |
|                          |                                                                                                    |                              |
|                          |                                                                                                    |                              |
|                          |                                                                                                    |                              |
| r                        |                                                                                                    |                              |
| Audio Settings           | Chat Raise Hand Q&A                                                                                             | Leave Meeting                |
|                          |                                                                                                    |                              |

| CASE – 2<br>(YOU ALREADY HAVE THE ZOOM SOFTWARE AND YOU CAN DIRECTLY JOIN)<br>A. You will be redirected to a launch screen in a new tab as below: |                                                                                                    |                                         |  |  |  |  |
|----------------------------------------------------------------------------------------------------|----------------------------------------------------------------------------------------------------|-----------------------------------------|--|--|--|--|
| ← → C  is zoom.us/j/837710701?tk=cvmqgQa2kyMp1QWn13 Apps  Main conferences A <> Learn to Code HTM G r. Venkat                                     | kZ8allgMDo2VIKRwrE3euYXrU.DQEAAAAAMe5zbRZ5TEhlaUVPYVNiaU<br>Open Zoom Meetings?<br>https://zoom.us wants to open this application.<br>Open Zoom Meetings Cancel | IhmTkVkNFV6cmZnAA&zpwd=Ymlqdm 🖈 🖻 💿 의 🧐 |  |  |  |  |
| Please c                                                                                                    | Launching<br>lick <b>Open Zoom Meetings</b> if you see the syster                                                                                               | n dialog.                               |  |  |  |  |

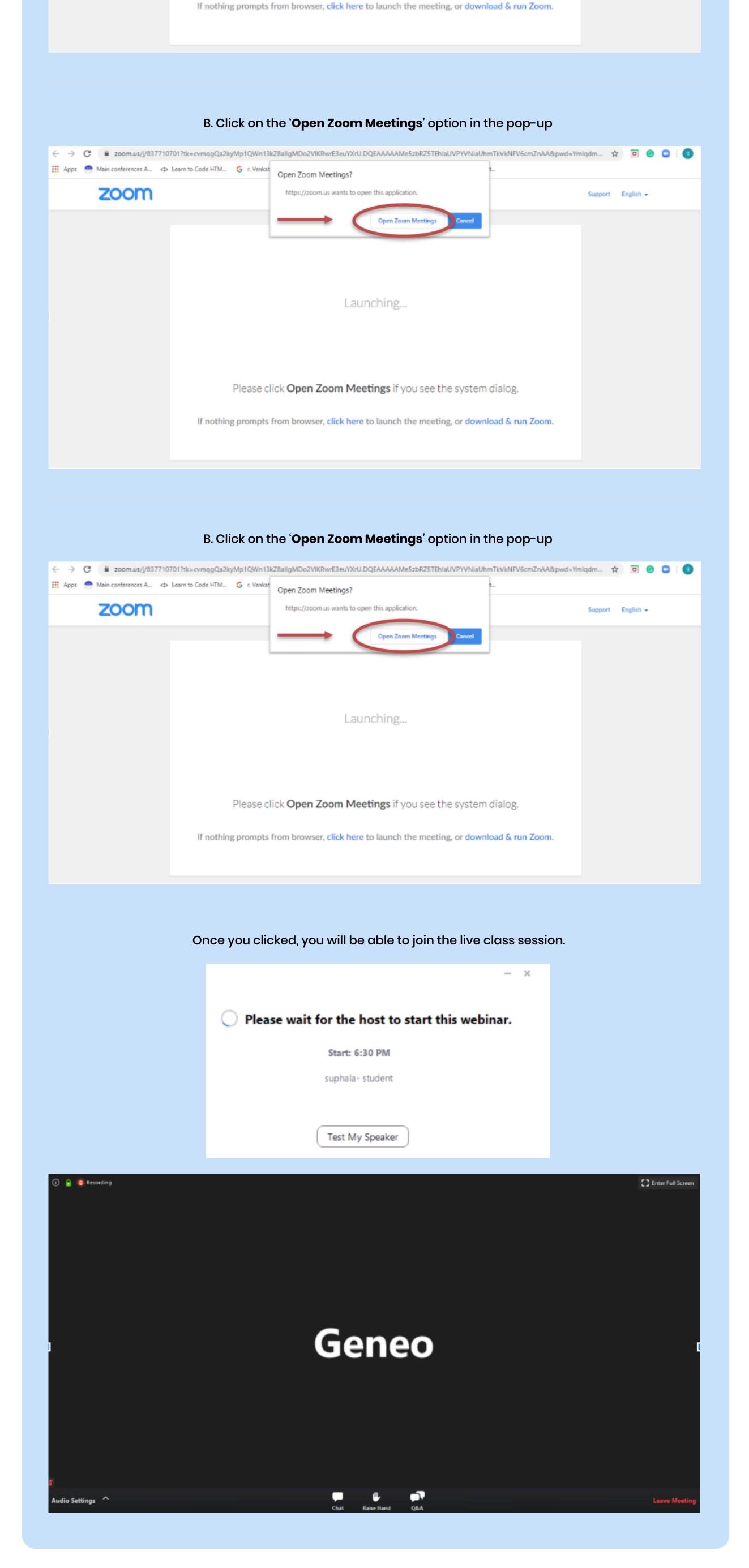

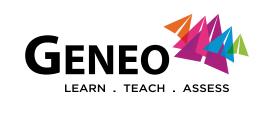

# **#LearningNeverStops**

## Happy Learning !